«Управление цифровой трансформацией в организации: задачи, роли и инструменты»

## Инструкция по регистрации на программу повышения квалификации **в рамках национального проекта «Демография»**

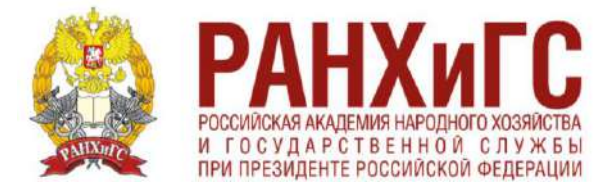

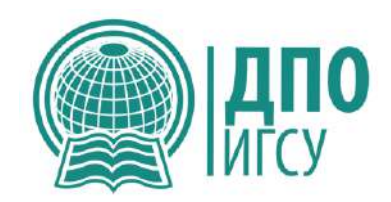

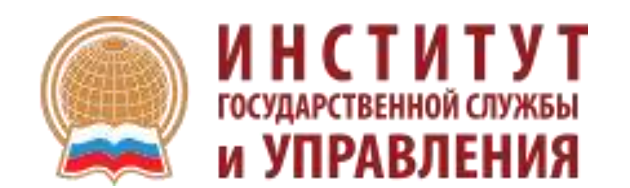

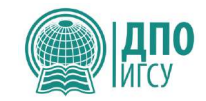

# Ссылка на программу «Управление цифровой трансформацией в организации: задачи, роли и инструменты»

обучение онлайн

**[https://trudvsem.ru/educational-programs/card?id=92396020-10c5-](https://trudvsem.ru/educational-programs/card?id=92396020-10c5-4a05-9f43-69d65e2f688f) 4a05-9f43-69d65e2f688f**

**При переходе по ссылке вспомните Логин и Пароль от сайта Госуслуги**

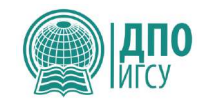

# Управление цифровой трансформацией в организации: задачи, роли и инструменты

#### Обновлено: 11.10.2022

#### Кто может принять участие в программе

- Граждане до 35 лет включительно, находящиеся под риском увольнения (планируемых к увольнению в связи с ликвидацией организации либо сокращением штата или численности работников организации)
- Граждане до 35 лет включительно, не занятые по истечении 4 месяцев с даты выдачи им документа об образовании и о квалификации
- Лица, получившие удостоверение беженца или свидетельство о предоставлении временного убежища, прибывшие в Российскую Федерацию с территорий Украины, ЛНР и ДНР
- Женщины, находящиеся в отпуске по уходу за ребенком в возрасте до трех лет
- Лица предпенсионного возраста

#### Форма обучения

Очно-заочное с использованием дистанционных технологий

#### Организатор

**РАНХиГС** 

#### Регион

Карачаево-Черкесская республика

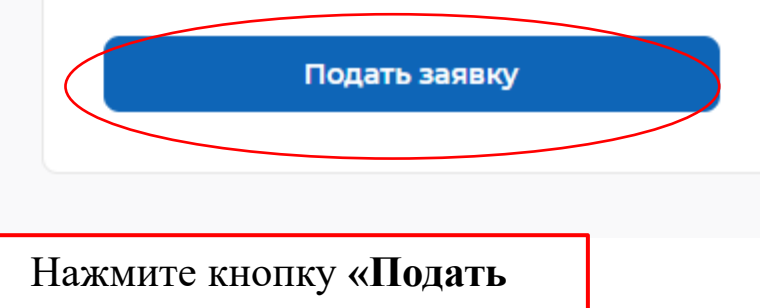

заявку»

#### Регион по месту жительства \*

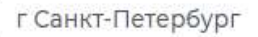

Населенный пункт по месту жительства

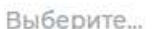

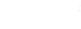

÷

▼

۰

۰

#### Квалификация по профессии

Квалификация по профессии, специальности или направлению подготовки в соответствии с документом об образовании

#### Уровень образования \*

Выберите...

#### Дополнительный телефон

 $+7$  (  $-$ 

#### Дополнительный email

rabota@trudvsem.ru

#### Категория участника \*

Выберите категорию

Для подачи заявления на бесплатное обучение выберите одну из категорий, в наибольшей степени подходящую BaM

#### Персональные данные

Место оказания услуги

Информация по обучению

Подтверждение данных

В данном разделе укажите свои Персональные данные и выберите категорию.

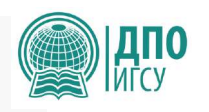

#### Место оказания услуги

Регион обращения в ЦЗН должен совпадать с регионом места жительства

۰

#### Регион обращения в ЦЗН \*

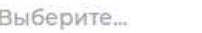

#### Центр занятости населения \*

Выбрать

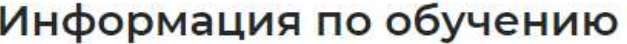

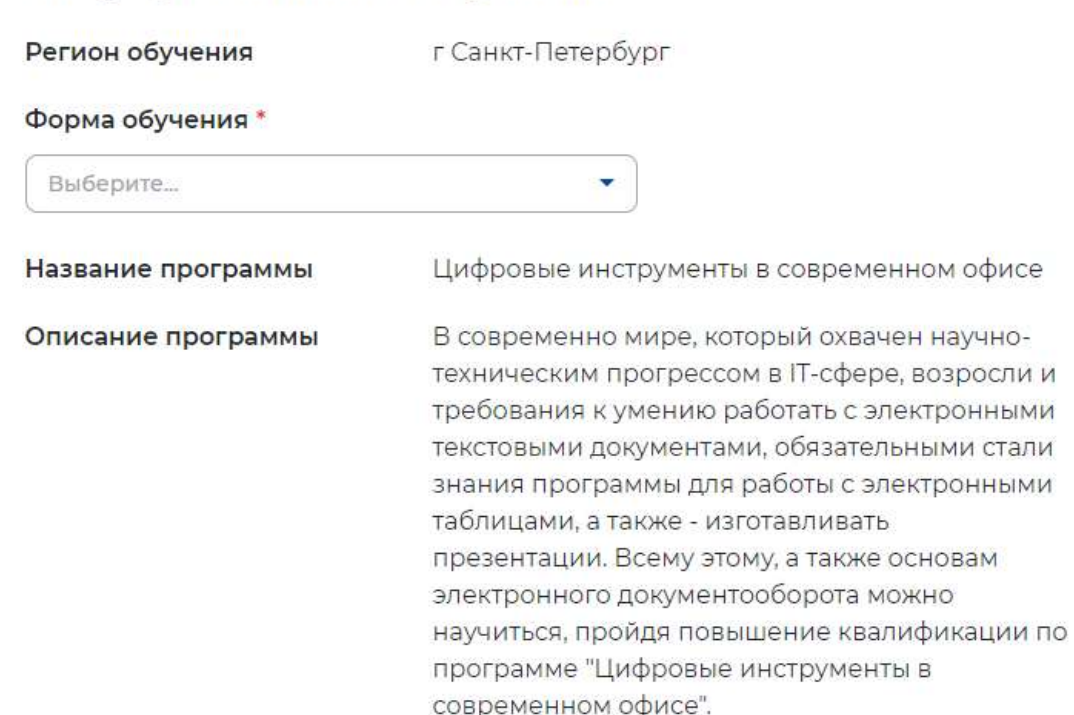

Персональные данные

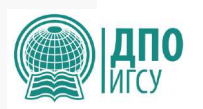

#### Место оказания услуги

Информация по обучению

Подтверждение данных

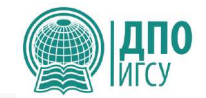

### Подтверждение данных

- √ Я согласен на передачу и обработку персональных данных операторами и организациями, осуществляющими обучение в рамках Постановления Правительства Российской Федерации от 13.03.2021 № 369
- Я предупрежден, что в случае, если  $\vee$ предоставленные мной данные окажутся ложными, я могу быть привлечен к ответственности в соответствии с законодательством

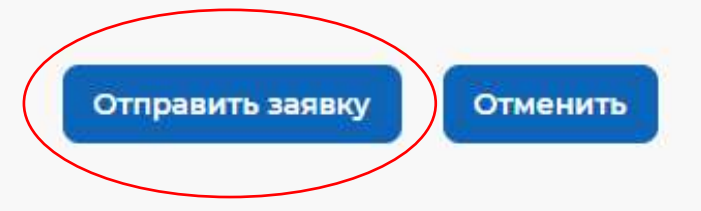

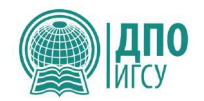

Вам будут приходить письма от **Портал «Работа в России»** [info@ranepa-dpo.ru](mailto:info@ranepa-dpo.ru) о стадии рассмотрения Вашей заявки:

- **Образовательная платформа: Заявка на рассмотрении**
- **Образовательная платформа: Заявка подана**
- **Образовательная платформа: требуется прохождение профориентации**
- Для дальнейшего рассмотрения заявки после последнего письма Вам необходимо будет явиться **в течение 7 рабочих дней** в отделение центра занятости населения по адресу, указанному в Вашем письме.

## Проверяйте папку «Входящие» или «Спам»

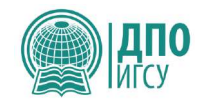

## Образец письма Образовательная платформа: Заявка на рассмотрении

Образовательная платформа: Заявка на рассмотрении Входящие х

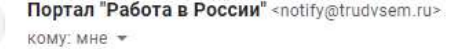

 $\overset{\circ}{=}$ 

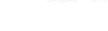

 $\tau$ 

чт, 31 мар., 10:20

春区

 $\begin{array}{ccc} \star & \cdot \end{array}$ 

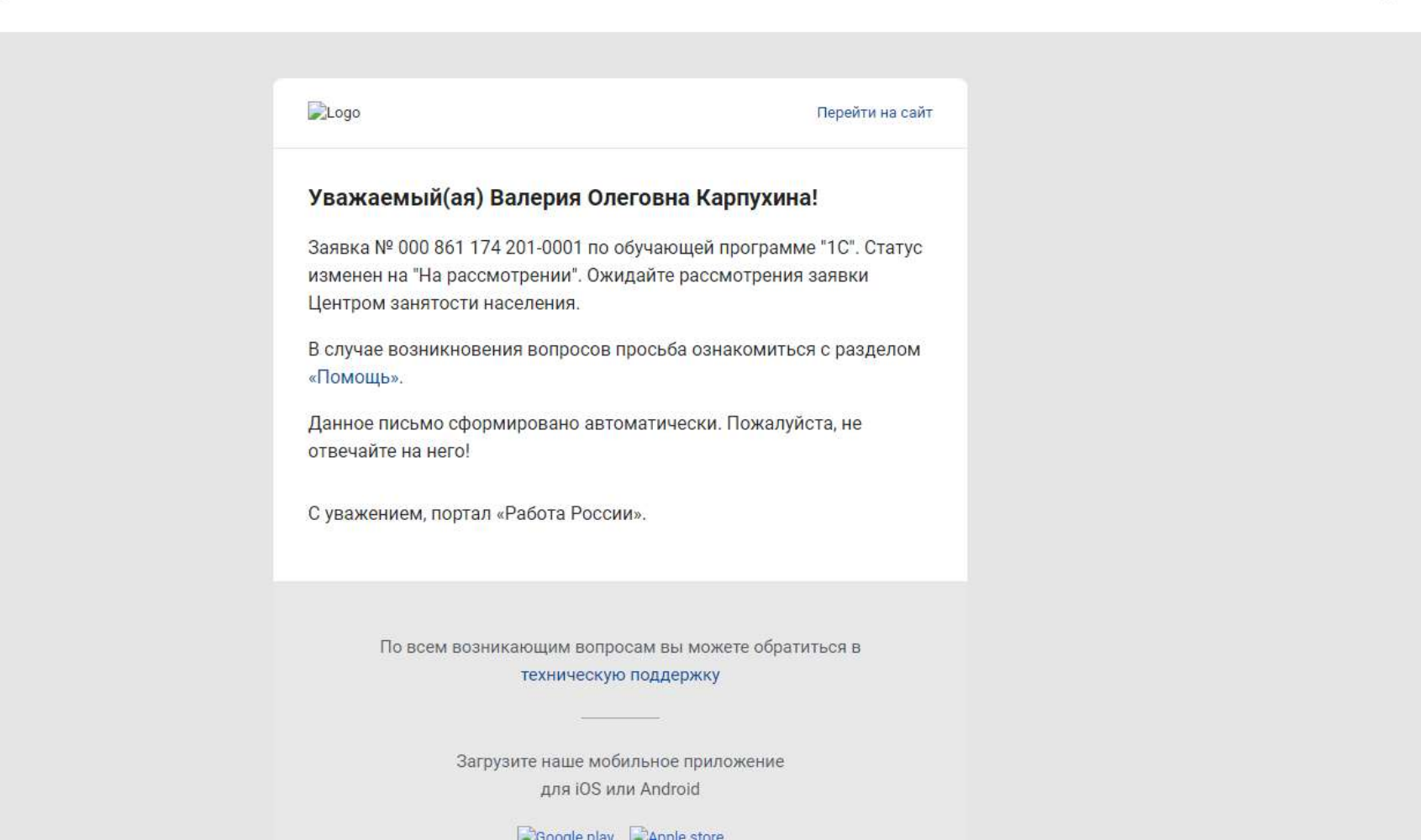

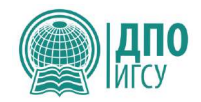

春区

 $\leftarrow$ 

чт, 31 мар., 10:20 52

## **Образец письма Образовательная платформа: Заявка подана**

Образовательная платформа: Заявка подана Входящие х

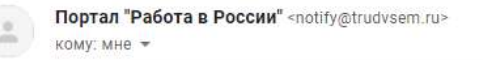

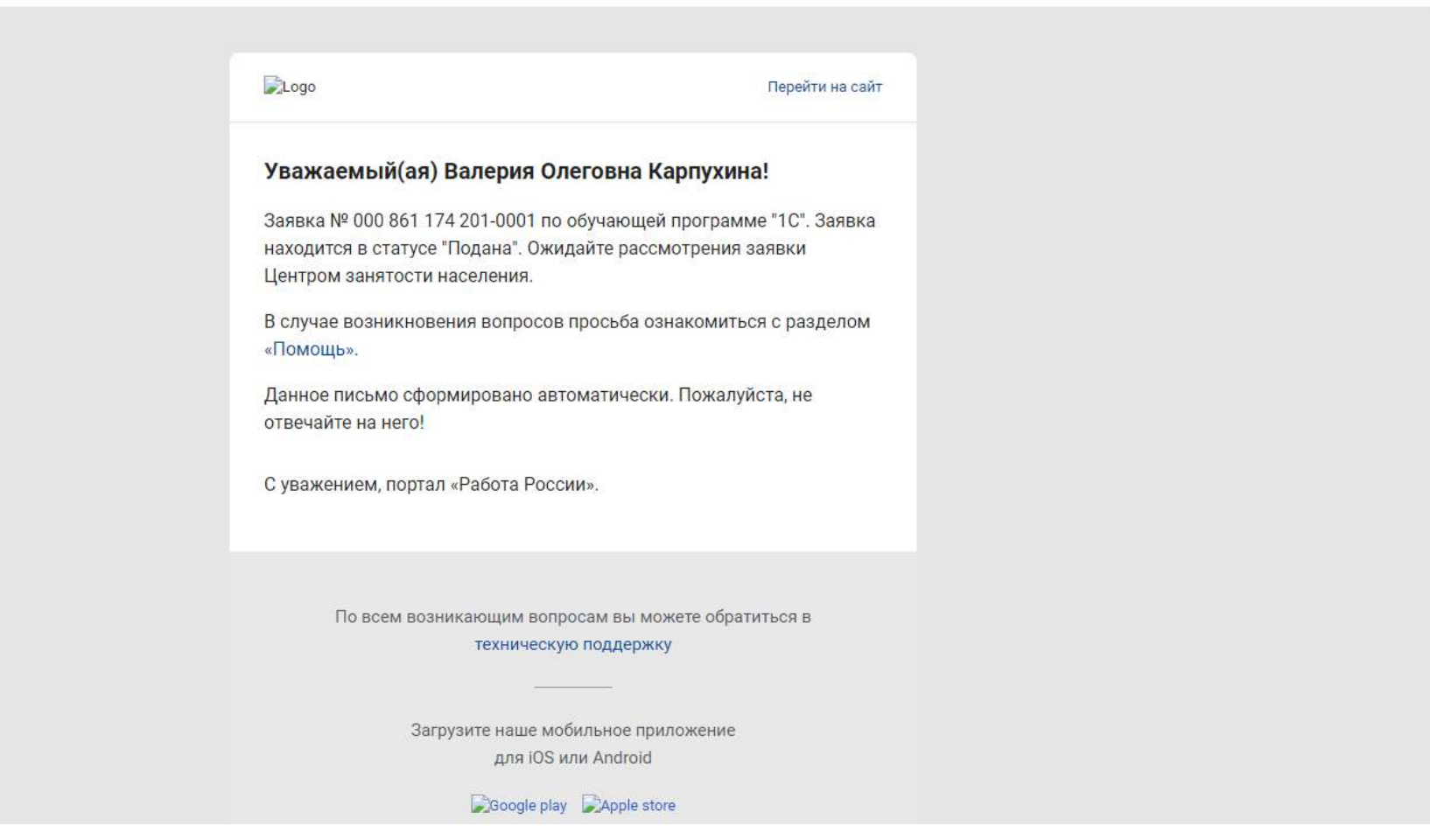

## **Образец письма Образовательная платформа: требуется прохождение профориентации**

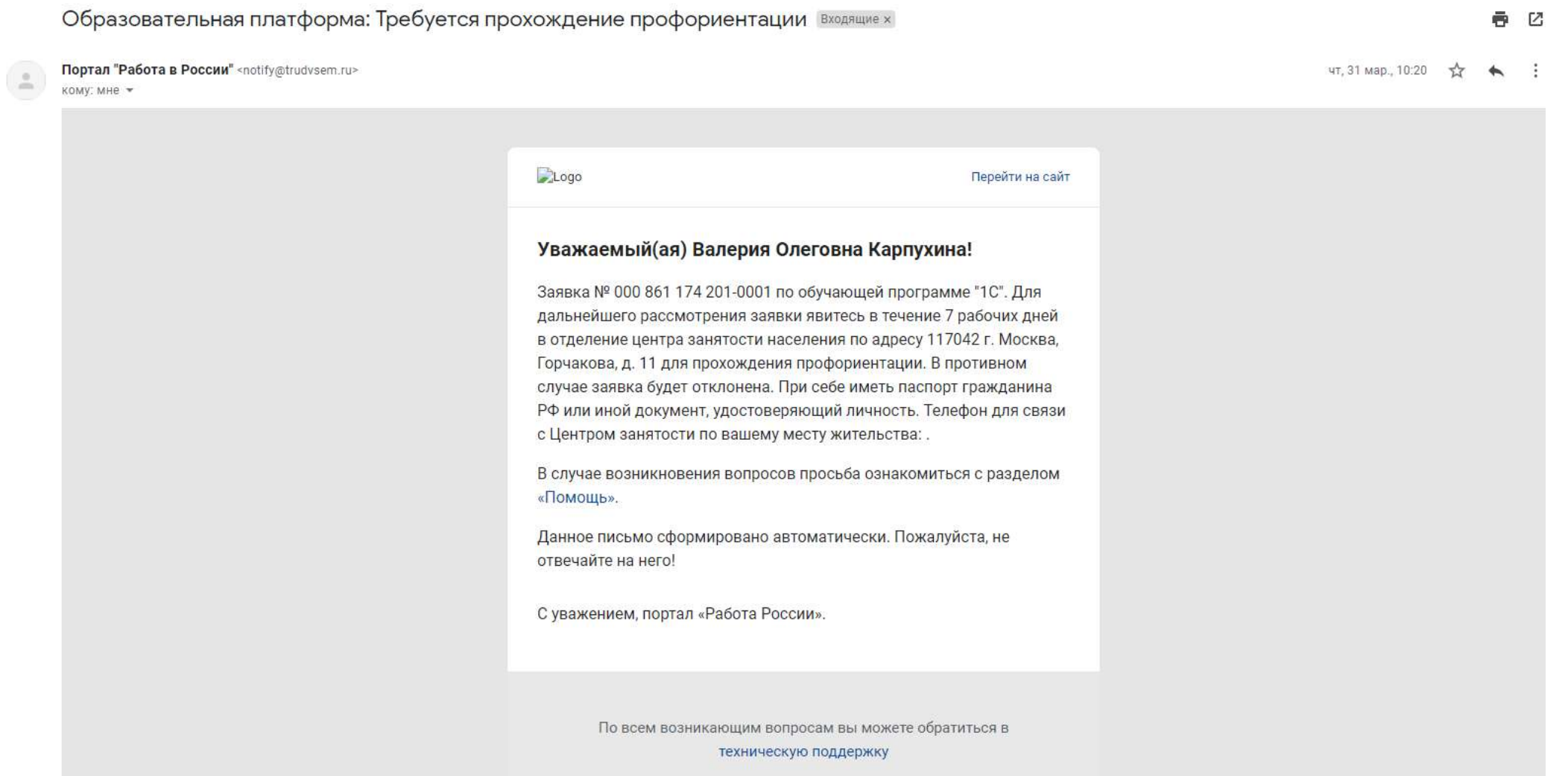

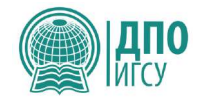

## После одобрения Вашей заявки в Центре занятости населения Вы получите письмо из РАНХиГС в течение следующих суток. Возможно попадет в СПАМ! Следуйте инструкции, указанной в письме.

четверг, 26 мая 2022г., 12:34 +04:00 от RANEPA по reply@ranepa.ru:

Добрый день,

Вы оставили заявку на обучение в РАНХиГС на платформе «Работа в России» в рамках федерального проекта «Содействие занятости населения». Для Вас создан личный кабинет слушателя на сайте РАНХиГС по адресу https://my.ranepa.ru/trudvsem/ Логин:

Пароль:

Ваше заявление уже размещено в личном кабинете. Для зачисления Вам необходимо:

1. Зайти в личный кабинет.

2. Заполнить анкету (внести персональную информацию, необходимую для личного дела).

3. Войти в заявление, заполнить необходимые поля и подать его.

4. Когда заявление будет принято, в личном кабинете появится Ваш договор на обучение. Вам нужно будет зайти в личный кабинет и подписать его в электронной форме.

Внимание! Подать заявление нужно как можно скорее.

Если Вы не подадите заявление и не подпишете договор до начала обучения, мы не сможем зачислить Вас на выбранные даты.

С уважением. **РАНХиГС** 

## В Личном кабинете Вам необходимо заполнить анкету

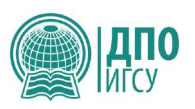

Уважаемый слушатель!

Чтобы подать заявление на обучение:

1. Перейдите по кнопке "Заполнить анкету" и внесите Ваши персональные данные.

2. Вернитесь на главную страницу личного кабинета и нажмите на название программы в таблице заявлений. Вы попадете на страницу заявления.

3. На странице заявления заполните все поля, сохраните заявление и нажмите на "Подписать". После подписания заявление будет направлено на рассмотрение.

4. Когда заявление будет рассмотрено, Вам придет письмо на адрес электронной почты, указанный в анкете.

5. Если в заявление потребуется внести изменения, оно перейдет в статус "Возвращено". Исправьте в нем информацию и подпишите заново. Оно будет передано на рассмотрение повторно.

6. Когда заявление будет одобрено, оно перейдет в статус "Принято" и для Вас будет сформирован договор на обучение. Перейдите по кнопке "Подписать договор" и подпишите его.

Обратите внимание на инструкции на каждой странице.

Если у Вас возникнут вопросы, обратитесь в единый колл-центр или по контактам по программе (контактная информация размещена внизу экрана)

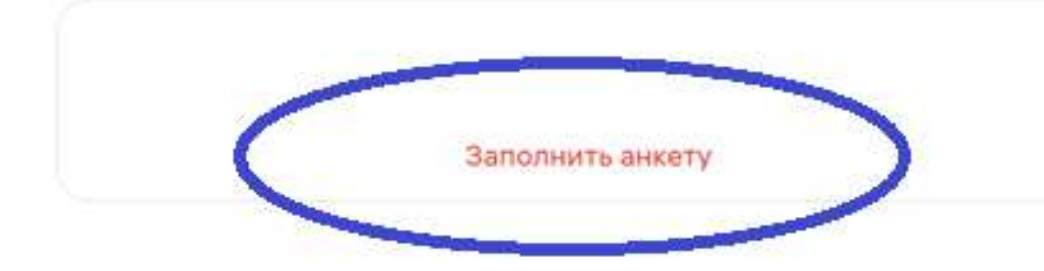

Заключить договор

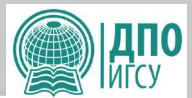

## Необходимо заполнить все данные и загрузить документы:

- паспорт со страницей регистрации
- диплом о высшем или среднем профессиональном образовании
- свидетельство о смене фамилии
- ВАЖНО! Указать в Личном кабинете при подачи заявления сроки набора и тип договора

#### Анкета слушателя

На этой странице Вам необходимо заполнить свою анкету. Данные анкеты используются при формировании заявлений на обучение, а также всех сопутствующих документов (согласие на обработку персональных данных, бланки договоров и т.д.). Для заполнения анкеты сделайте следующее:

1. Заполните поля анкеты своими данными. Обязательные поля отмечены звездочками. Внимание! В анкету потребуется загрузить сканы документов. Чтобы загрузить несколько страниц, объедините их в один. Для этого можно воспользоваться любым онлайн-сервисом объединения pdf (его можно найти по запросу "объединить pdf" в любой поисковой системе) или сделать скриншоты всех страниц, вставить их в документ word и сохранить этот документ в формате pdf.

2. Сохраните анкету.

3. При сохранении пропущенные обязательные поля будут подсвечены красным. Когда они будут заполнены и сохранены, появится сообщение "Заполнены все необходимые поля".

4. После заполнения всех обязательных полей Вы сможете подать заявление

Назад в личный кабинет Сохранить

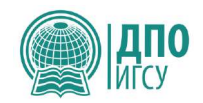

После заполнения анкеты и загрузки документов Центр ДПО в системе рассматривает Вашу заявку и принимает документы. Если что-то не соответствует критериям загрузки документов или в случае иных уточнений Центр ДПО вернет Вашу заявку. На почту Вы получите следующее письмо:

Здравствуйте,

Ваше заявление на обучение в РАНХиГС, поступившее с платформы "Работа в России", возвращено для внесения изменений. В связи с уточнением сроков обучения, возвращаем Вашу заявку. Если Вы согласны на эти даты, просим подтвердить заявку в личном кабинете. Также просим загрузить скан паспорта первую страницу и страницу с регистрацией ОДНИМ ФАЙЛОМ. Пожалуйста, зайдите в Ваш личный кабинет https://my.ranepa.ru/trudvsem/, исправьте данные в анкете или/и заявлении и подпишите заявление заново.

С уважением, **РАНХиГС** 

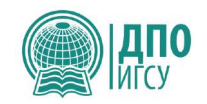

Если все документы загружены, проставлен набор и выбран тип договора, Центр ДПО примет Вашу заявку и отправит договор на подписании. Вы получите следующее письмо:

Здравствуйте,

Ваше заявление на обучение в РАНХиГС, поступившее с платформы "Работа в России", принято. Пожалуйста, зайдите в Ваш личный кабинет https://my.ranepa.ru/trudvsem/ и подпишите договор на обучение.

С уважением, РАНХиГС

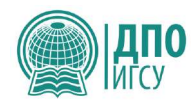

## В Личном кабинете Вам нужно заключить договор

Уважаемый слушатель!

Чтобы подать заявление на обучение:

1. Перейдите по кнопке "Заполнить анкету" и внесите Ваши персональные данные.

2. Вернитесь на главную страницу личного кабинета и нажмите на название программы а таблице заявлений. Вы попадете на страницу заявления.

3. На странице заявления заполните все поля, сохраните заявление и нажмите на "Подписать". После подписания заявление будет направлено на рассмотрение.

4. Когда заявление будет рассмотрено, Вам придет письмо на адрес электронной почты, указанный в анкете.

5. Если в заявление потребуется внести изменения, оно перейдет в статус "Возвращено". Исправьте в нем информацию и подпишите заново. Оно будет передано на рассмотрение повторно.

6. Когда заявление будет одобрено, оно перейдет в статус "Принято" и для Вас будет сформирован договор на обучение. Перейдите по кнопке "Подписать договор" и подпишите его.

Обратите внимание на инструкции на каждой странице.

Если у Вас возникнут вопросы, обратитесь в единый колл-центр или по контактам по программе (контактная информация размещена внизу экрана)

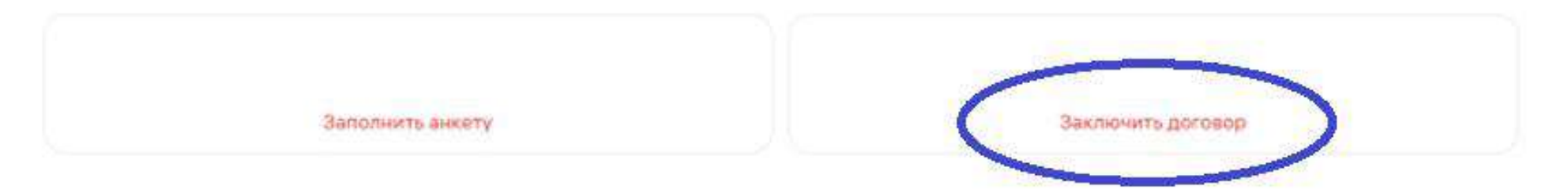

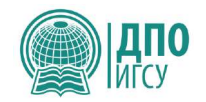

### Подписание договора происходит путем введения кода, который Вам придет на телефон, на экране компьютера

ВАЖНО: печатать и отправлять договор по почте не надо!

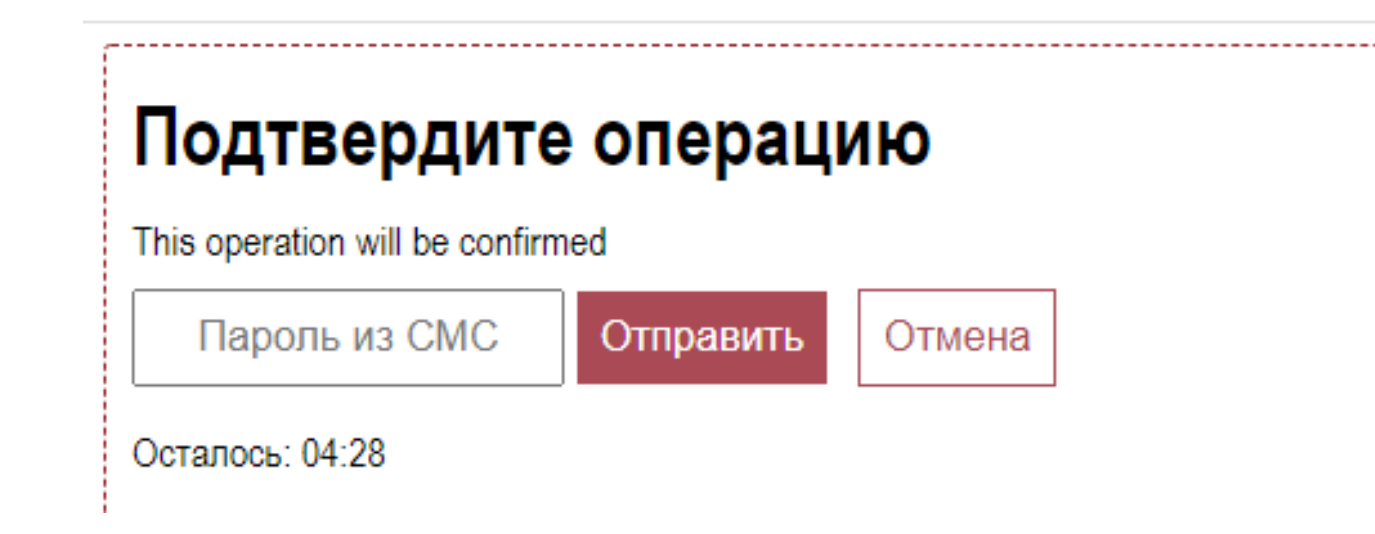

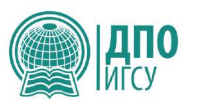

После подписания договора в течение нескольких дней проходит авторизация приказа о зачислении, после чего Вы получаете доступ к Личному кабинету в систему дистанционного образования РАНХиГС <https://lms-dpo.ranepa.ru/my/>

Логин и пароль Вы получили в первом письме РАНХиГС.

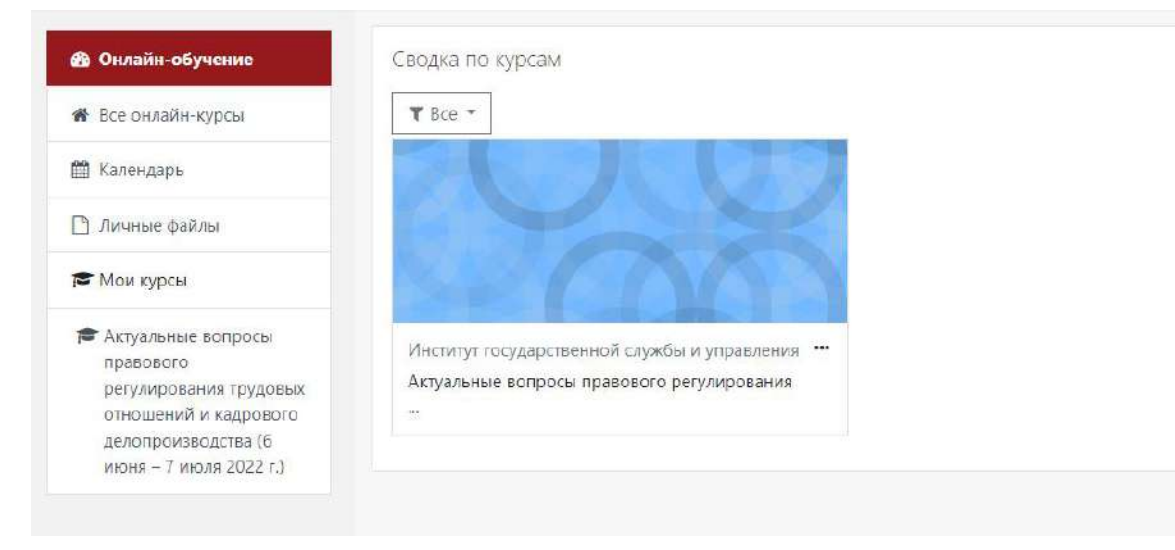

В случае возникновения вопросов просьба обращаться к сотрудникам Центра ДПО ИГСУ РАНХиГС

Ляпко Татьяна Карпухина Валерия

+7 (966) 336-56-17 +7 (499) 956-09-17 +7 (499) 956-07-59